# **Dell™ G2410H Flat Panel Monitor User's Guide**

About Your Monitor

Setting Up the Monitor

Operating the Monitor

Troubleshooting

<u>Appendix</u>

#### Notes, Notices, and Cautions

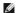

NOTE: A NOTE indicates important information that helps you make better use of your monitor.

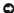

NOTICE: A NOTICE indicates either potential damage to hardware or loss of data and tells you how to avoid the problem.

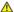

⚠ CAUTION: A CAUTION indicates a potential for property damage, personal injury, or death.

Information in this document is subject to change without notice. © 2009 Dell Inc. All rights reserved.

Reproduction of these materials in any manner whatsoever without the written permission of Dell Inc. is strictly forbidden.

Trademarks used in this text: DELL and the DELL logo are trademarks of Dell Inc: Microsoft and Windows are either trademarks or registered trademarks of Microsoft Corporation in the United States and/or other countries: Adobe is a trademark of Adobe Systems Incorporated, which may be registered in certain jurisdictions. ENERGY STAR is a registered trademark of the U.S. Environmental Protection Agency. As an ENERGY STAR partner, Dell Inc. has determined that this product meets the ENERGY STAR guidelines for energy efficiency.

Other trademarks and trade names may be used in this document to refer to either the entities claiming the marks and names or their products. Dell Inc. disclaims any proprietary interest in trademarks and trade names other than its own.

Model G2410t.

December 2009 Rev. A00

#### **About Your Monitor**

**Dell™ G2410H Flat Panel Monitor User's Guide** 

- Package Contents
- Product Features
- Identifying Parts and Controls
- Monitor Specifications
- Plug and Play Capability
- Maintenance Guidelines

# **Package Contents**

Your monitor ships with the components shown below. Ensure that you have received all the components and contact Dell if something is missing.

MOTE: Some items may be optional and may not ship with your Monitor. Some features or media may not be available in certain countries.

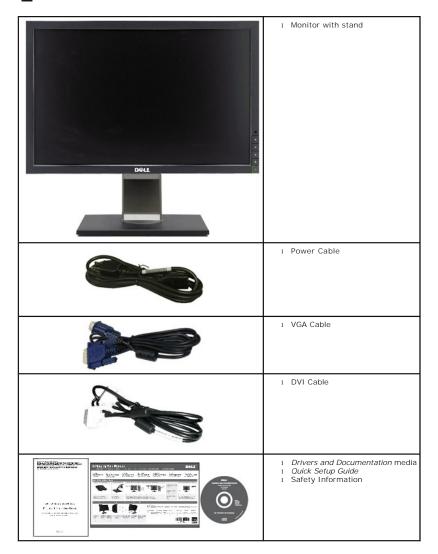

## **Product Features**

The Dell' G2410H flat panel display has an active matrix, thin-film transistor (TFT), liquid crystal display (LCD), and LED backlight. The monitor features

#### include:

- 24-inch (609.70 mm) viewable area display. 1920 x 1080 resolution, plus full-screen support for lower resolutions.
- Wide viewing angle to allow viewing from a sitting or standing position, or moving side-to-side.
- Tilt, swivel and vertical extension adjustment capability.
- Plug and play capability if supported by your system.
- On-Screen Display (OSD) adjustments for ease of set-up and screen optimization.
- Software and documentation media includes an information file (INF), Image color Matching File (ICM), PowerNap software application and product documentation
- Energy Saver feature for Energy Star compliance.
- Asset Management Capable.
- Intelligent ambient light sensor (Energy Smart Plus and Energy Smart mode) which automatically adjusts the screen-brightness level in real-time in accordance to how well-lit the surrounding environment is.
- Dynamic dimming (Energy Smart Plus mode) which automatically reduces the screen-brightness level when the displayed image contains a high proportion of bright areas.
- High Dynamic Contrast Ratio (DCR).
- 0.15 W standby power when in sleep mode.^
- Power Efficiency up to 90%.
- Energy Gauge shows the energy level being consumed by the monitor in real time.
- EPEAT Gold rating.
- Reduction in Plastic Packaging.
- PowerNap Software included (comes in the CD attached with the monitor).
- Arsenic / Mercury Free.
- BFR/CFR/PVC Free. ^ ^
- ${}^{\wedge}\mathsf{Based}$  on measurement of standby power consumption using VGA input.
- ^^Excluding Power Cord, VGA, DVI cable.

# **Identifying Parts and Controls**

#### **Front View**

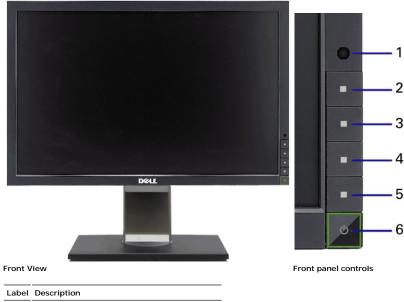

1 Ambient light Sensor Lens

- 2 Shortcut Key 1 / Up button
- 3 Shortcut Key 2 / Down button
- 4 OSD menu button / OK button
- 5 Back / Exit button
- 6 Power button (with power light indicator)

# **Back View**

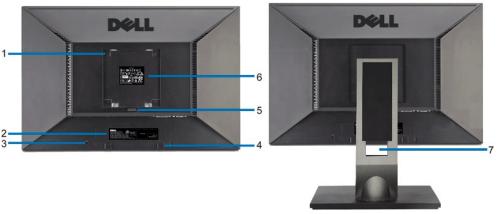

Back view

Back view with monitor stand

| Label |                                                                        | Description/Use                                                        |  |
|-------|------------------------------------------------------------------------|------------------------------------------------------------------------|--|
| 1     | VESA <sup>®</sup> mounting holes (100 mm) (behind attached VESA plate) | Use to mount the monitor.                                              |  |
| 2     | Barcode serial number label                                            | Refer to this label if you need to contact Dell for technical support. |  |
| 3     | Security lock slot                                                     | Use a security lock with the slot to help secure your monitor.         |  |
| 4     | Dell Soundbar mounting brackets                                        | Attach the optional Dell Soundbar.                                     |  |
| 5     | Stand removal button                                                   | Press to release the stand.                                            |  |
| 5     | Regulatory rating label                                                | Lists the regulatory approvals.                                        |  |
| 7     | Cable management slot                                                  | Use to organize cables by placing them through the slot.               |  |

# Side View

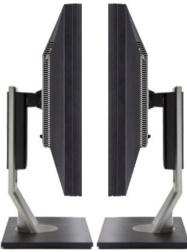

Left view

Right view

## **Bottom View**

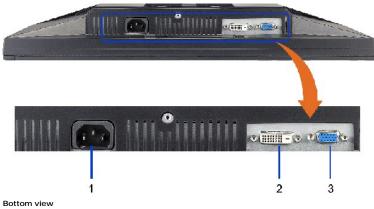

| Label | Description             |
|-------|-------------------------|
| 1     | AC power cord connector |
| 2     | DVI connector           |
| 3     | VGA connector           |

# **Monitor Specifications**

# **Flat Panel Specifications**

| Model                  | G2410H                                     |
|------------------------|--------------------------------------------|
| Screen type            | Active matrix - TFT LCD                    |
| Panel type             | TN                                         |
| Screen dimensions      | 24 inches (24-inch viewable image size)    |
| Preset display area:   |                                            |
| Horizontal             | 531.36 mm (20.92 inches)                   |
| Vertical               | 298.89 mm (11.77 inches)                   |
| Pixel pitch            | 0.277 mm                                   |
| Viewing angle          | 160° (vertical) typ, 170° (horizontal) typ |
| Luminance output       | 250 cd/m ²(typ)                            |
| Contrast ratio         | 1000 to 1 (typ)                            |
| Dynamic contrast ratio | Up to 1,000,000 : 1 (typ)                  |
| Faceplate coating      | Antiglare with hard-coating 3H             |
| Backlight              | W-LED system                               |
| Response Time          | 5ms typical                                |
| Color gamut (Typical)  | 80%*                                       |

<sup>\*</sup> G2410H color gamut (typical) is based on CIE1976 (80%) and CIE1931 (68%) test standards.

# **Resolution Specifications**

| Model                 | G2410H                       |  |
|-----------------------|------------------------------|--|
| Horizontal scan range | 30 kHz to 83 kHz (automatic) |  |
| Vertical scan range   | 56 Hz to 75 Hz (automatic)   |  |
| Maximum resolution    | 1920 x 1080 at 60 Hz         |  |

# **Video Supported Modes**

| Model                                     | G2410H                                              |
|-------------------------------------------|-----------------------------------------------------|
| Video display capabilities (DVI playback) | 480i/480p/576i/576p/720p/1080i/1080p (Support HDCP) |

# **Preset Display Modes**

| Display Mode | Horizontal Frequency<br>(kHz) | Vertical Frequency<br>(Hz) | Pixel Clock<br>(MHz) | Sync Polarity<br>(Horizontal/Vertical) |
|--------------|-------------------------------|----------------------------|----------------------|----------------------------------------|
| 720 x 400    | 31.47                         | 70.0                       | 28.3                 | -/+                                    |
| 640 x 480    | 31.47                         | 60.0                       | 25.1                 | -/-                                    |
| 640 x 480    | 37.5                          | 75.0                       | 31.5                 | -/-                                    |
| 800 x 600    | 37.88                         | 60.0                       | 40.0                 | +/+                                    |
| 800 x 600    | 46.88                         | 75.0                       | 49.5                 | +/+                                    |
| 1024 x 768   | 48.36                         | 60.0                       | 65.0                 | -/-                                    |
| 1024 x 768   | 60.02                         | 75.0                       | 78.7                 | +/+                                    |
| 1152 x 864   | 67.5                          | 75.0                       | 108.0                | +/+                                    |
| 1280 x 1024  | 64.0                          | 60.0                       | 108.0                | +/+                                    |
| 1280 x 1024  | 80.0                          | 75.0                       | 135.0                | +/+                                    |
| 1920 x 1080  | 67.5                          | 60.0                       | 148.5                | +/+                                    |

# **Electrical Specifications**

| Model                              | G2410H                                                                                                    |
|------------------------------------|----------------------------------------------------------------------------------------------------|
| Video input signals                | Analog RGB, 0.7 Volts +/-5%, positive polarity at 75 ohm input impedance<br>Digital DVI-D TMDS, 600 mV for each differential line, positive polarity at 50<br>ohm input impedance |
| Synchronization input signals      | Separate horizontal and vertical synchronizations, polarity-free TTL level, SOG (Composite SYNC on green)                                                                         |
| AC input voltage/frequency/current | 100 to 240 VAC/50 or 60 Hz ± 3 Hz/2.0 A (Max.)                                                                                                    |
| Inrush current                     | 120 V: 40 A (Max.)<br>240 V: 80 A (Max.)                                                                                                    |

# **Physical Characteristics**

| Model                                 | G2410H                                                                                                    |  |  |
|---------------------------------------|----------------------------------------------------------------------------------------------------|--|--|
| Connector type                        | 15-pin D-subminiature, blue connector; DVI-D, white connector                                                                                 |  |  |
| Signal cable type                     | Digital: Detachable, DVI-D, Solid pins, shipped detached from the monitor Analog: Detachable, D-Sub, 15 pins, shipped attached to the monitor |  |  |
| Dimensions (with stand)               |                                                                                                    |  |  |
| Height (extended)                     | 463.81 mm (18.26 inches)                                                                                                    |  |  |
| Height (compressed)                   | 363.81 mm (14.32 inches)                                                                                                    |  |  |
| Width                                 | 570.75 mm (22.47 inches)                                                                                                    |  |  |
| Depth 184.12 mm (7.25 inches)         |                                                                                                    |  |  |
| Dimensions (without stand)            |                                                                                                    |  |  |
| Height                                | 338.35 mm (13.32 inches)                                                                                                    |  |  |
| Width 570.75 mm (22.47 inches)        |                                                                                                    |  |  |
| Depth                                 | 62.0 mm (2.44 inches)                                                                                                    |  |  |
| Stand dimensions                      |                                                                                                    |  |  |
| Height (extended)                     | 363.82 mm (14.32 inches)                                                                                                    |  |  |
| Height (compressed)                   | 323.52 mm (12.74 inches)                                                                                                    |  |  |
| Width                                 | 279.92 mm (11.02 inches)                                                                                                    |  |  |
| Depth                                 | 184.12 mm (7.25 inches)                                                                                                    |  |  |
| Weight                                |                                                                                                    |  |  |
| Weight with packaging                 | 17.47 lb (7.94 kg)                                                                                                    |  |  |
| Weight with stand assembly and cables | 13.33 lb (6.06 kg)                                                                                                    |  |  |
|                                       |                                                                                                    |  |  |

Weight without stand assembly (For wall mount or VESA mount considerations -

8.86 lb (4.02 kg)

no cables) Weight of stand assembly

3.63 lb (1.65 kg)

#### **Environmental Characteristics**

| Model                                                                  | G2410H                                                                        |  |
|------------------------------------------------------------------------|-------------------------------------------------------------------------------|--|
| Temperature                                                            |                                                                               |  |
| Operating                                                              | 5° to 35°C (41° to 95°F)                                                      |  |
| Non-operating                                                          | Storage: -20° to 60°C (-4° to 140°F)<br>Shipping: -20° to 60°C (-4° to 140°F) |  |
| Humidity                                                               |                                                                               |  |
| Operating                                                              | 10% to 80% (non-condensing)                                                   |  |
| Non-operating                                                          | Storage: 5% to 90% (non-condensing)<br>Shipping: 5% to 90% (non-condensing)   |  |
| Altitude                                                               |                                                                               |  |
| Operating                                                              | 3,657.6 m (12,000 ft) max                                                     |  |
| Non-operating                                                          | 12,192 m (40,000 ft) max                                                      |  |
| Thermal dissipation 98.977 BTU/hour (maximum) 68.26 BTU/hour (typical) |                                                                               |  |

#### **Power Management Modes**

If you have VESA's DPM™ compliance display card or software installed in your PC, the monitor can automatically reduce its power consumption when not in  $use. \ This \ is \ referred \ to \ as \ \textit{Power Save Mode}^{\star}. \ If \ the \ computer \ detects \ input \ from \ keyboard, \ mouse, \ or \ other \ input \ devices, \ the \ monitor \ automatically \ resumes$ functioning. The following table shows the power consumption and signaling of this automatic power saving feature:

| VESA Modes       | Horizontal Sync | Vertical Sync | Video   | Power Indicator   | Power Consumption             |
|------------------|-----------------|---------------|---------|-------------------|-------------------------------|
| Normal operation | Active          | Active        | Active  | Blue              | 20 W (typical)/29 W (maximum) |
| Active-off mode  | Inactive        | Inactive      | Blanked | Amber (breathing) | 0.15 W^^                      |
| Switch off       | -               | -             | -       | Off               | Less than 0.15 W              |

<sup>^^</sup>Based on measurement of standby power consumption using VGA input

The OSD will only function in the normal operation mode. When the menu or plus buttons are pressed in Active-off mode, one of the following messages will be

Analog Input In Power Save Mode. Press Computer Power Button or Any Key on Keyboard or Move Mouse

Digital Input In Power Save Mode. Press Computer Power Button or Any Key on Keyboard or Move Mouse

Activate the computer and the monitor to gain access to the OSD.

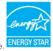

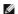

NOTE: This monitor is ENERGY STAR®-compliant as well as TCO '03 power management compatible

#### Pin Assignments

#### **VGA Connector**

<sup>\*</sup> Zero power consumption in OFF mode can only be achieved by disconnecting the main cable from the monitor.

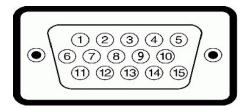

#### Pin 15-pin Side of the Connected Signal Cable Number

Video-Red 2 Video-Green 3 Video-Blue GND Self-test GND-R GND-G GND-B Computer 5V/3.3V GND-sync 11 GND DDC data 12 13 H-sync V-sync DDC clock

## **DVI** Connector

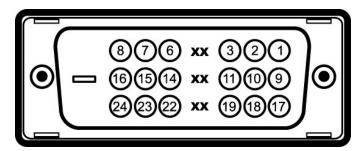

| Pin<br>Number | 24-pin Side of the Connected Signal Cable |
|---------------|-------------------------------------------|
| 1             | TMDS RX2-                                 |
| 2             | TMDS RX2+                                 |
| 3             | TMDS Ground                               |
| 4             | Floating                                  |
| 5             | Floating                                  |
| 6             | DDC Clock                                 |
| 7             | DDC Data                                  |
| 8             | Floating                                  |
| 9             | TMDS RX1-                                 |
| 10            | TMDS RX1+                                 |
| 11            | TMDS Ground                               |
| 12            | Floating                                  |
| 13            | Floating                                  |
| 14            | +5V/+3.3V power                           |
| 15            | Self test                                 |
| 16            | Hot Plug Detect                           |
| 17            | TMDS RX0-                                 |
| 18            | TMDS RX0+                                 |
|               |                                           |

TMDS Ground 19 20 Floating Floating 21 22 TMDS Ground 23 TMDS Clock+ 24 TMDS Clock-

#### Plug and Play Capability

You can install the monitor in any Plug and Play-compatible system. The monitor automatically provides the computer system with its Extended Display Identification Data (EDID) using Display Data Channel (DDC) protocols so the system can configure itself and optimize the monitor settings. Most monitor installations are automatic; you can select different settings if desired. For more information about changing the monitor settings, see <a href="Operating the Monitor">Operating the Monitor</a>.

#### **LCD Monitor Quality and Pixel Policy**

During the LCD monitor manufacturing process, it is not uncommon for one or more pixels to become fixed in an unchanging state. The visible result is a fixed pixel that appears as an extremely tiny dark or bright discolored spot. In almost every case, these fixed pixels are hard to see and do not detract from display quality or usability. A display with 1 to 5 fixed pixels is considered normal and within competitive standards. For more information, see Dell Support site at: support.dell.com.

#### **Maintenance Guidelines**

#### **Cleaning Your Monitor**

CAUTION: Read and follow the <u>safety instructions</u> before cleaning the monitor.

CAUTION: Before cleaning the monitor, unplug the monitor power cable from the electrical outlet.

For best practices, follow the instructions in the list below while unpacking, cleaning, or handling your monitor:

- To clean your antistatic screen, lightly dampen a soft, clean cloth with water. If possible, use a special screen-cleaning tissue or solution suitable for the antistatic coating. Do not use benzene, thinner, ammonia, abrasive cleaners, or compressed air.
   Use a lightly-dampened, warm cloth to clean the monitor. Avoid using detergent of any kind as some detergents leave a milky film on the monitor.
   If you notice white powder when you unpack your monitor, wipe it off with a cloth.
   Handle your monitor with care as dark-colored monitors may scratch and show white scuff marks more than light-colored monitors.

- To help maintain the best image quality on your monitor, use a dynamically changing screen saver and turn off your monitor when not in use.

#### **Appendix**

Dell™ G2410H Flat Panel Monitor User's Guide

- Safety Instructions
- FCC Notice (U.S. Only) and Other Regulatory Information
- Contacting Dell

# **^**CAUTION: Safety Instructions

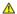

CAUTION: Use of controls, adjustments, or procedures other than those specified in this documentation may result in exposure to shock, electrical hazards, and/or mechanical hazards.

For information on safety instructions, see the *Product Information Guide*.

#### FCC Notices (U.S. Only) and Other Regulatory Information

For FCC notices and other regulatory information, see the regulatory compliance website located at: http://www.dell.com/regulatory\_compliance.

## **Contacting Dell**

For customers in the United States, call 800-WWW-DELL (800-999-3355).

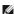

NOTE: If you do not have an active Internet connection, you can find contact information on your purchase invoice, packing slip, bill, or Dell product catalog.

Dell provides several online and telephone-based support and service options. Availability varies by country and product, and some services may not be available in your area. To contact Dell for sales, technical support, or customer service issues:

- 1. Visit support.dell.com.
- 2. Verify your country or region in the Choose A Country/Region drop-down menu at the bottom of the page.
- 3. Click Contact Us on the left side of the page.
- 4. Select the appropriate service or support link based on your need.
- 5. Choose the method of contacting Dell that is convenient for you.

## Help on PowerNap Installation

To install PowerNap succesfully, follow these steps:-

| 1. Check Operating System Requirements | Windows XP, Windows Vista ,Windows 7 |
|----------------------------------------|--------------------------------------|
| 2. Install Entech API                  | Install                              |
| 3. Install PowerNap Software           | Install                              |

Back to Contents Page

# Setting Up Your Monitor Dell™ G2410H Flat Panel Monitor

# If you have a Dell™ desktop or a Dell™ portable computer with internet access

- 1. Go to http://support.dell.com, enter your service tag, and download the latest driver for your graphics card.
- 2. After installing the drivers for your Graphics Adapter, attempt to set the resolution to 1920 X 1080 again.

**MOTE**: If you are unable to set the resolution to 1920 X 1080, please contact Dell™ to inquire about a Graphics Adapter that supports these resolutions.

# **Setting Up Your Monitor**

Dell™ G2410H Flat Panel Monitor

# If you have non Dell™ desktop, portable computer, or graphic card

In Windows XP®:

- 1. Right-click on the desktop and click Properties.
- 2. Select the **Settings** tab.
- 3. Select Advanced.
- 4. Identify your graphics controller supplier from the description at the top of the window (e.g. NVIDIA, ATI, Intel etc.).
- 5. Refer to the graphic card provider website for updated driver (for example, <a href="http://www.ATI.com">http://www.NVIDIA.com</a>).
- 6. After installing the drivers for your Graphics Adapter, attempt to set the resolution to 1920 X 1080 again.

In Windows Vista® or Windows® 7:

- 1. Right-click on the desktop and click Personalization.
- 2. Click Change Display Settings.
- 3. Click Advanced Settings.
- 4. Identify your graphics controller supplier from the description at the top of the window (e.g. NVIDIA, ATI, Intel etc.).
- $6. \ \, \text{After installing the drivers for your Graphics Adapter, attempt to set the resolution to } \, \textbf{1920 X 1080} \, \, \text{again}. \\$

NOTE: If you are unable to set the resolution to 1920 x 1080, please contact the manufacturer of your computer or consider purchasing a graphics adapter t support the video resolution of 1920 x 1080.

# **Operating the Monitor**

Dell™ G2410H Flat Panel Monitor User's Guide

- Using the Front Panel Controls
- Using the On-Screen Display (OSD) Menu
- PowerNap Software
- Setting the Maximum Resolution
- Using the Dell Soundbar (Optional)
- Using the Tilt, Swivel, and Vertical Extension

## **Using the Front Panel Controls**

Use the control buttons on the front of the monitor to adjust the characteristics of the image being displayed. As you use these buttons to adjust the controls, an OSD shows the numeric values of the characteristics as they change.

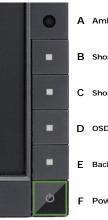

- A Ambient light Sensor Lens
- B Shortcut Key 1 / Up button
- C Shortcut Key 2 / Down button
- D OSD menu / OK button
- E Back / Exit button
- F Power button (with power light indicator)

|   | Front panel Button           | Description                                                                                                    |
|---|------------------------------|----------------------------------------------------------------------------------------------------|
| Α | Ambient light Sensor<br>Lens | Intelligent ambient light sensor automatically adjust the screen brightness in real-time based on brightness of the environment.  NOTE:For best result, keep any object clear from the sensor which may potentially block the light source to the sensor. |
| В | Shortcut Key 1 / Up          | Use this button to directly access the "Shortcut Key 1" menu or to increase the values of the selected menu option.                                                                                                    |
| С | Shortcut Key 2 / Down button | Use this button to directly access the "Shortcut Key 2" menu or to decrease the values of the selected menu option.                                                                                                    |
| D | OSD menu / OK button         | Use the MENU button to launch the on-screen display (OSD) and select the OSD Menu. See<br>Accessing the Menu System.                                                                                                    |
| Е | Back / Exit button           | Go back to the main menu or exit the OSD main menu.                                                                                                    |
| F |                              | Use the Power button to turn the monitor on and off.  The blue LED indicates the monitor is on and fully functional. A breathing amber LED indicates DPMS power save mode.                                                                                |

#### Using the On-Screen Display (OSD) Menu

#### Accessing the Menu System

NOTE: If you change the settings and then either proceed to another menu or exit the OSD menu, the monitor automatically saves those changes. The changes are also saved if you change the settings and then wait for the OSD menu to disappear.

1. Press the MENU button to launch the OSD menu and display the main menu.

#### Main Menu for Analog (VGA) Input

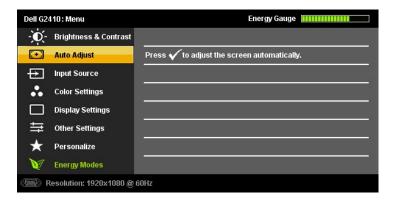

or

#### Main Menu for Digital (DVI-D) Input

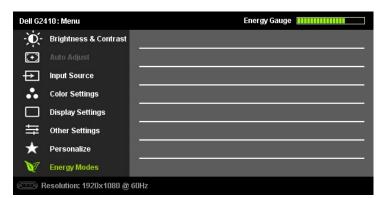

NOTE: AUTO ADJUST is only available when you use the analog (VGA) connector.

- Press the and buttons to move between the setting options. As you move from one icon to another, the option name is highlighted. See the following table for a complete list of all the options available for the monitor.
- 3. Press the or volume button once to activate the highlighted option.
- 4. Press the and buttons to select the desired parameter.
- 5. Press or to enter the slide bar and then use the or button, according to the indicators on the menu, to make your changes.
- 6. Press the button once to return to the main menu to select another option or press the button two or three times to exit from the OSD menu.

| Icon       | Menu and<br>Submenus     | Description                                                                                                    |
|------------|--------------------------|----------------------------------------------------------------------------------------------------|
|            | Energy<br>Gauge          | This meter shows the energy level being consumed by the monitor in real time. When the meter is green, it indicates the monitor is c level. When the energy consumed increases, the meter will change to yellow and subsequently red. |
| <b>O</b> - | BRIGHTNESS<br>& CONTRAST | Use this menu to activate Brightness/Contrast adjustment.                                                                                                    |

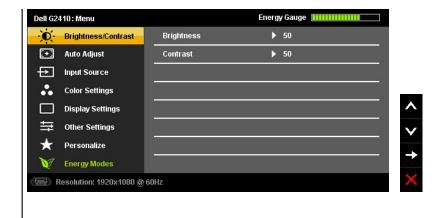

Back Press to c

Press to go back to the main menu.

Brightness

Brightness adjusts the luminance of the backlight.

Press the button to increase brightness and Press the button to decrease brightness (min 0 ~ max 100).

NOTE:Brightness control is not adjustable in Energy Smart Plus and Energy Smart mode. Below message will appear if user attempts to adjust the brightness.

MESSAGE

To allow manual adjustment of brightness, the monitor's Energy Modes setting will be switched to Standard.

Do you want to continue?

No

Yes

NOTE:Brightness control will be greyed out during "Screen dim" in PowerNap option when screen saver is activated.

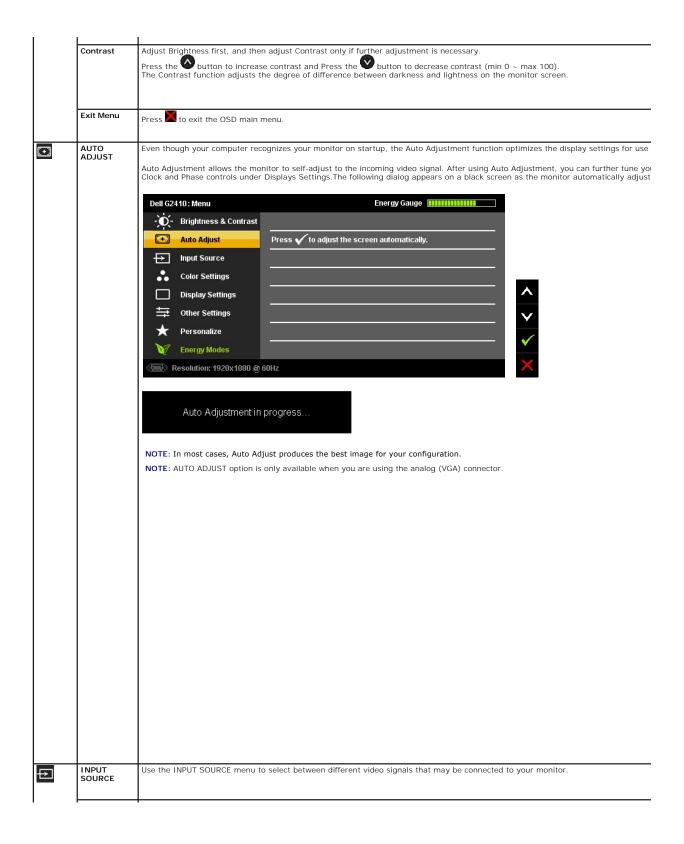

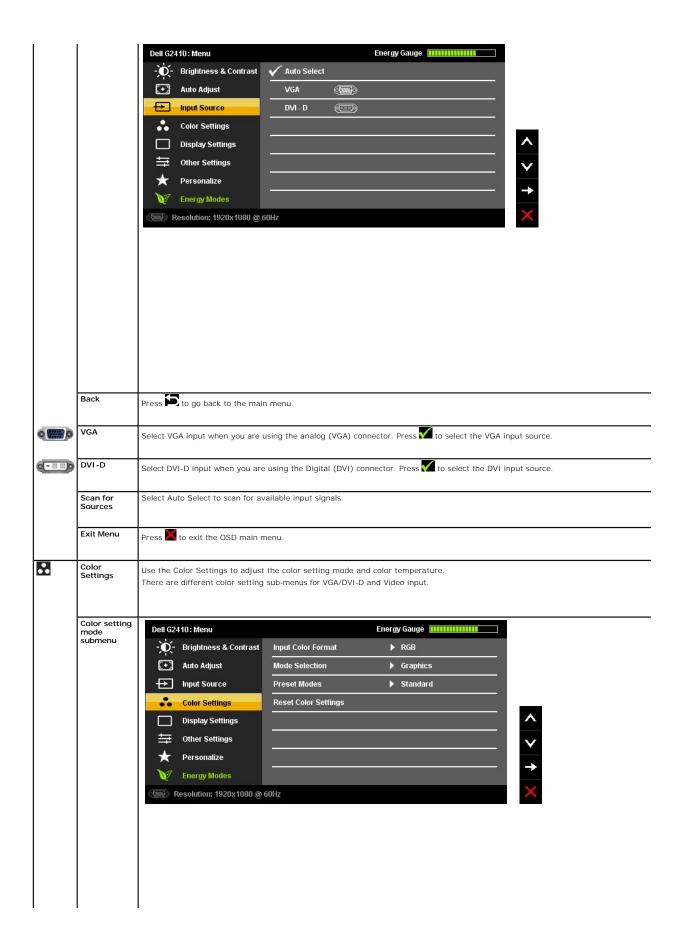

| Back                  | Press to go back to the main menu.                                                                                                    |
|-----------------------|----------------------------------------------------------------------------------------------------|
| Input Color<br>Format | Allows you to set the video input mode to.                                                                                                    |
|                       | 1 <b>RGB</b> : Select this option if your monitor is connected to a computer or DVD player using the VGA and DVI cable or the HDMI to 1 <b>YPbPr</b> : Select this option if your DVD player supports only YPbPr output.                                                                                                    |
| Mode                  | Allows you to set the display mode to:                                                                                                    |
| Selection             | Graphics: Select this mode if your monitor is connected to your computer.                                                                                                    |
|                       | Video: Select this mode if your monitor is connected to a DVD player.                                                                                                    |
|                       | NOTE: Depending upon the Display Mode you select the Preset Modes available for your monitor changes.                                                                                                    |
| Preset Mode           | Allows you to choose from a list of preset color modes.                                                                                                    |
|                       | In the <b>Graphics</b> mode, you can set the color to the following preset values:                                                                                                    |
|                       | Standard: Loads the monitor's default color settings. This is the default preset mode.  Multimedia: Loads color settings ideal for multimedia applications.  Game: Loads color settings ideal for most gaming applications.  Warm: Increase the color temperature. The screen appears warmer with a red/yellow tint.  Cool: Decreases the color temperature. The screen appears cooler with a blue tint. |
|                       | 1 Custom (R, G, B): Allows you to manually adjust the color settings. Press the and buttons to adjust the Red, Green create your own preset color mode.                                                                                                    |
|                       | In the Video mode, you can set the color to the following preset values:                                                                                                    |
|                       | Movie: Loads color settings ideal for movies. This is the default preset mode.     Sports: Loads color settings ideal for sports.                                                                                                    |
|                       | Game: Loads color settings ideal for game.     Nature: Loads color settings ideal for nature.                                                                                                    |
|                       |                                                                                                    |
|                       |                                                                                                    |
|                       |                                                                                                    |
|                       |                                                                                                    |
|                       |                                                                                                    |
| Hue                   | This feature can shift color of video image to green or purple. This is used to adjust the desired flesh tone color. Use vor to a '100'.                                                                                                    |
|                       | Press to increase the green shade of the video image                                                                                                    |
|                       | Press to increase the purple shade of the video image                                                                                                    |
|                       | NOTE: Hue adjustment is available only for video input.                                                                                                    |

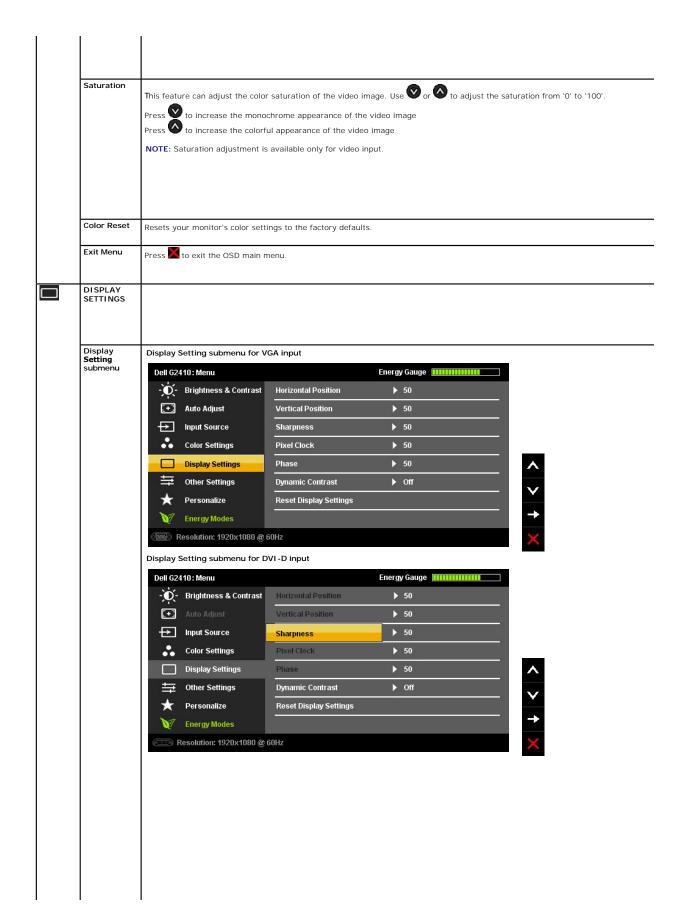

| Back                    |                                                                                                    |
|-------------------------|----------------------------------------------------------------------------------------------------|
| Back                    | Press to go back to the main menu.                                                                                                    |
| Horizontal Po<br>sition | Use the and buttons to adjust image left and right. Minimum is '0' (-). Maximum is '100' (+).  NOTE: When using a DVI source, the Horizontal Position setting is not available.                                          |
| Vertical Posit<br>ion   | Use the and buttons to adjust image up and down. Minimum is '0' (-). Maximum is '100' (+).  NOTE: When using a DVI source, the Vertical Position setting is not available.                                               |
| Sharpness               | This feature can make the image look sharper or softer. Use or to adjust the sharpness from '0' to '100'.                                                                                                    |
| Pixel Clock             | The Phase and Pixel Clock adjustments allow you to adjust your monitor to your preference.                                                                                                    |
|                         | Use the and buttons to adjust for best image quality.                                                                                                    |
| Phase                   | If satisfactory results are not obtained using the Phase adjustment, use the Pixel Clock (coarse) adjustment and then use Phase (fi                                                                                      |
|                         | NOTE: Pixel Clock and Phase Adjustments are only available for "VGA" input.                                                                                                    |
| Dynamic<br>Contrast     | The Dynamic Contrast adjustment helps the user to get a higher contrast if you choose Game preset, Movie Preset, Sports Preset a (Brightness control is disabled while in Dynamic Contrast mode and will be grayed out.) |
|                         | Use the button to enable the Dynamic Contrast adjustment. Use the button to disable the Dynamic Contrast adjustment.                                                                                                    |
|                         | NOTE: Dynamic Contrast is not available (greyed out) in Energy Smart Plus and Energy Smart modes.                                                                                                    |
|                         |                                                                                                    |
| Display Reset Exit Menu | Reset the image to the original factory setting.                                                                                                    |
|                         | Press to exit the OSD main menu.                                                                                                    |
| OTHER<br>SETTINGS       |                                                                                                    |

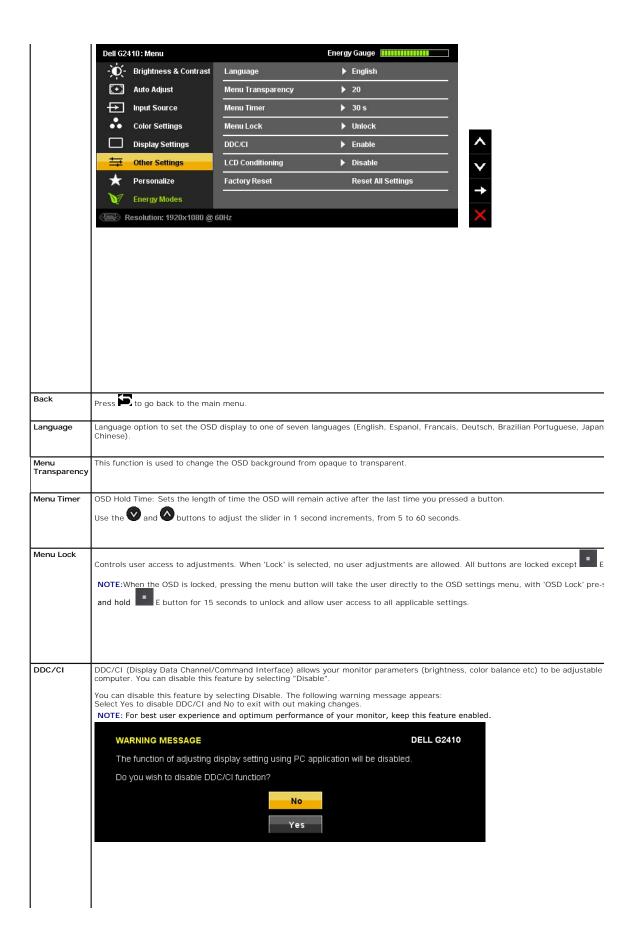

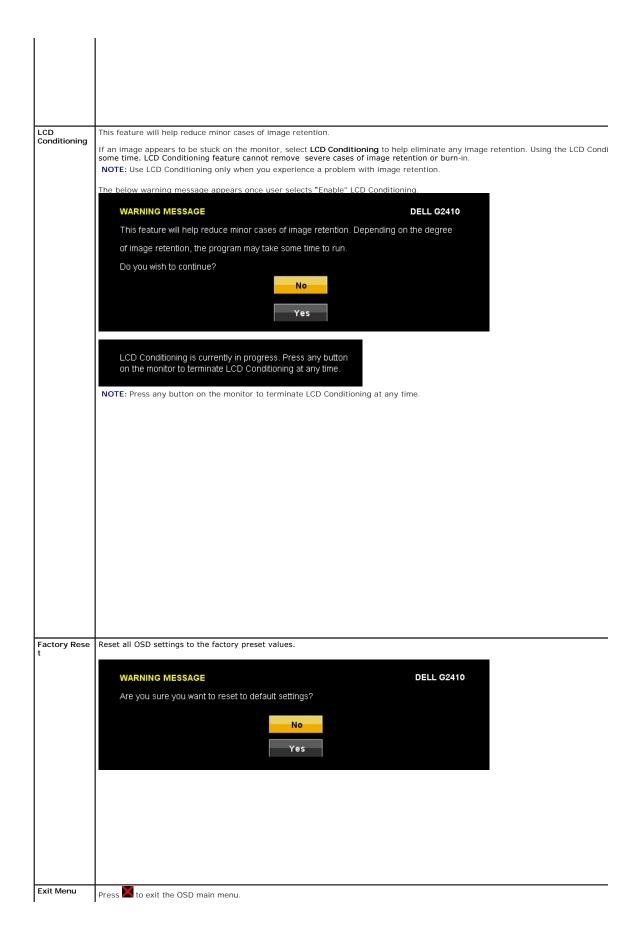

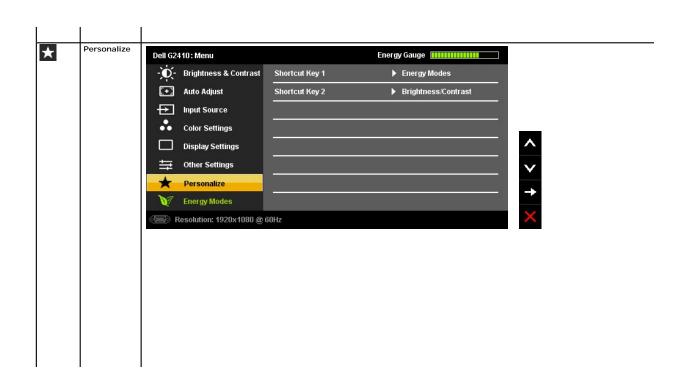

# **Setting Up Your Monitor**

Dell™ G2410H Flat Panel Monitor

# Setting the display resolution to 1920 X 1080 (maximum)

For maximum display performance while using the Microsoft<sup>®</sup> Windows<sup>®</sup> operating systems, set the display resolution to 1920 X 1080 pixels by performing the following steps:

In Windows XP®:

- 1. Right-click on the desktop and click Properties.
- 2. Select the Settings tab.
- 3. Move the slider-bar to the right by pressing and holding the left-mouse button and adjust the screen resolution to 1920 X 1080.
- 4. Click OK.

In Windows Vista® or Windows® 7:

- 1. Right-click on the desktop and click Personalization.
- 2. Click Change Display Settings.
- 3. Move the slider-bar to the right by pressing and holding the left-mouse button and adjust the screen resolution to 1920 X 1080.
- 4. Click OK.

If you do not see 1920 X 1080 as an option, you may need to update your graphics driver. Please choose the scenario below that best describes the computer system you are using, and follow the provided directions:

- 1: If you have a Dell™ desktop or a Dell™ portable computer with internet access.
- 2: If you have non Dell™ desktop, portable computer, or graphic card.

# **Dell™ G2410H Flat Panel Monitor**

#### User Guide

Setting the display resolution to 1920 X 1080 (maximum)

Information in this document is subject to change without notice. © 2009 Dell Inc. All rights reserved

 $Reproduction \ of \ these \ materials \ in \ any \ manner \ what so ever \ without \ the \ written \ permission \ of \ Dell \ Inc. \ is \ strictly \ forbidden.$ 

Trademarks used in this text: DELL and the DELL logo are trademarks of Dell Inc; Microsoft and Windows are either trademarks or registered trademarks of Microsoft Corporation in the United States and/or other countries: Adobe is a trademark of Adobe Systems Incorporated, which may be registered in certain jurisdictions. ENERGY STAR is a registered trademark of the U.S. Environmental Protection Agency. As an ENERGY STAR partner, Dell Inc. has determined that this product meets the ENERGY STAR guidelines for energy efficiency.

Other trademarks and trade names may be used in this document to refer to either the entities claiming the marks and names or their products. Dell Inc. disclaims any proprietary interest in trademarks and trade names other than its own.

Model G2410t.

December 2009 Rev. A00

# **Setting Up the Monitor**

Dell™ G2410H Flat Panel Monitor User's Guide

- Attaching the Stand
- Connecting the Monitor
- Organizing the Cables
- Attaching the Soundbar (Optional)
- Removing the Stand
- Wall Mounting (Optional)

## Attaching the Stand

**NOTE**: The stand is detached from monitor when it is shipped from the factory.

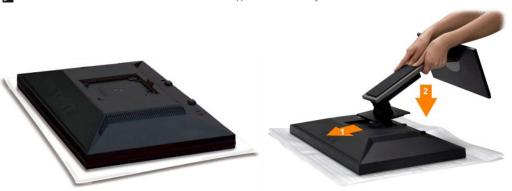

Remove the monitor cover and place the monitor on it.

Fit the two tabs on the upper part of the stand to the groove on the back of the monitor.
 Lower the stand so that the monitor mounting area snaps onto the stand.

**CAUTION**: Before you begin any of the procedures in this section, follow the <u>Safety Instructions</u>.

## **Connecting Your Monitor**

To connect your monitor to the computer:

Turn off your computer and disconnect the power cable.

Connect either the white (digital DVI-D) or the blue (analog VGA) display connector cable to the corresponding video port on the back of your computer. Do not connect both cables on the same computer. Use both the cables only when they are connected to two different computers with appropriate video systems.

#### Connecting the White DVI Cable

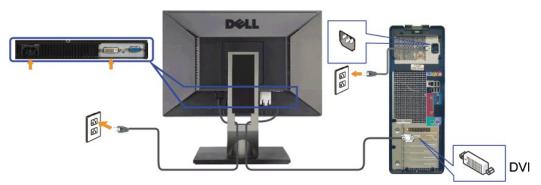

Connecting the Blue VGA Cable

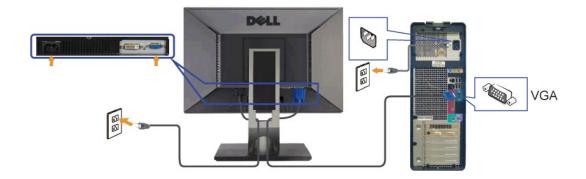

⚠ CAUTION: The graphics are used for the purpose of illustration only. Appearance of the computer may vary.

# Organizing the Cables

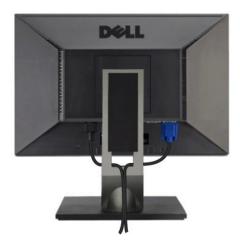

After attaching all necessary cables to your monitor and computer, (See Connecting Your Monitor for cable attachment,) use the cable management slot to organize all cables as shown above.

# Attaching the Soundbar (Optional)

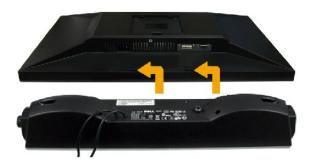

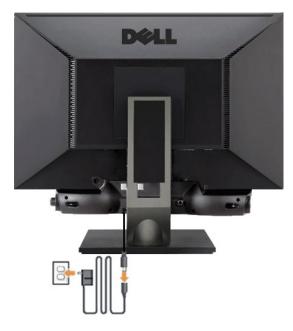

- NOTICE: Do not use with any device other than Dell Soundbar.
- 1. Working from the rear of the monitor, attach the Dell Soundbar by aligning the two slots with the two tabs along the bottom rear of the monitor.
- 2. Slide the Dell Soundbar to the left until it snaps into place.
- 3. Connect the Soundbar with the power brick.
- 4. Plug the power cables of the power brick into a nearby outlet.
- 5. Insert the lime-green mini stereo plug from the rear of the Soundbar into the computer's audio output jack.

# Removing the Stand

MOTE: To prevent scratches on the LCD screen while removing the stand, ensure that the monitor is placed on a clean surface.

To remove the stand:

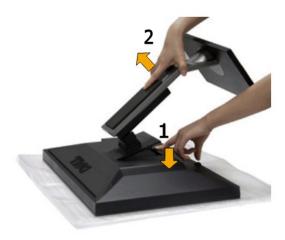

- Press and hold the stand release button.
   Lift the stand up and away from the monitor .

# Wall Mounting (Optional)

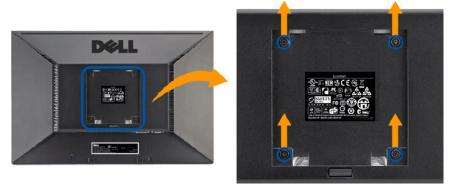

(Screw dimension: M4 x 10 mm).

Refer to the instructions that come with the VESA-compatible base mounting kit.

- Place the monitor panel on a soft cloth or cushion on stable flat table.
   Remove the stand.
   Use a screwdriver to remove the four screws securing the plastic cover.
   Attach the mounting bracket from the wall mounting kit to the LCD.
   Mount the LCD on the wall by following the instructions that came with the base mounting kit.

NOTE: For use only with UL Listed Wall Mount Bracket with minimum weight/load bearing capacity of 4.36 kg.

#### **Troubleshooting**

**Dell™ G2410H Flat Panel Monitor User's Guide** 

- Troubleshooting Your Monitor
- Common Problems
- Product-Specific Problems

CAUTION: Before you begin any of the procedures in this section, follow the Safety Instructions

#### **Troubleshooting Your Monitor**

#### Self-Test Feature Check

Your monitor provides a self-test feature that allows you to check whether your monitor is functioning properly. If your monitor and computer are properly connected but the monitor screen remains dark, run the monitor self-test by performing the following steps:

- Turn off both your computer and the monitor.
  Unplug the video cable from the back of the computer. To ensure proper Self-Test operation, remove both Digital (white connector) and the Analog (blue connector) cables from the back of computer.

The floating dialog box should appear on-screen (against a black background) if the monitor cannot sense a video signal and is working correctly. While in self-test mode, the power LED remains blue. Also, depending upon the selected input, one of the dialogs shown below will continuously scroll through the screen.

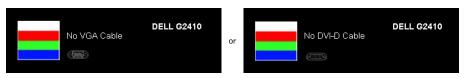

- This box also appears during normal system operation, if the video cable becomes disconnected or damaged.
   Turn off your monitor and reconnect the video cable; then turn on both your computer and the monitor.

If your monitor screen remains blank after you use the previous procedure, check your video controller and computer, because your monitor is functioning properly.

#### **Built-in Diagnostics**

Your monitor has a built-in diagnostic tool that helps you determine if the screen abnormality you are experiencing is an inherent problem with your monitor, or with your computer and video card.

MOTE: You can run the built-in diagnostics only when the video cable is unplugged and the monitor is in self-test mode.

To run the built-in diagnostics:

- Ensure that the screen is clean (no dust particles on the surface of the screen).
- Unplug the video cable(s) from the back of the computer or monitor. The monitor then goes into the self-test mode. Press and hold the **B** and **E** buttons on the front panel, simultaneously for 2 seconds. A gray screen appears.

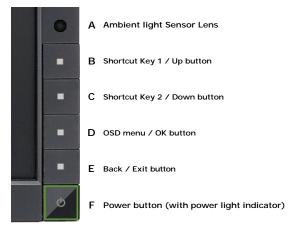

- Carefully inspect the screen for abnormalities.
   Press the E button on the front panel again. The color of the screen changes to red.
   Inspect the display for any abnormalities.
   Repeat steps 5 and 6 to inspect the display in green, blue, and white colored screens.

The test is complete when the white screen appears. To exit, press the  ${\bf E}$  button again.

If you do not detect any screen abnormalities upon using the built-in diagnostic tool, the monitor is functioning properly. Check the video card and computer.

#### **Common Problems**

The following table contains general information about common monitor problems you might encounter and the possible solutions.

| Common Symptoms           | What You<br>Experience                         | Possible Solutions                                                                                                    |
|---------------------------|------------------------------------------------|----------------------------------------------------------------------------------------------------|
| No Video/ Power LED off   | No picture                                     | <ol> <li>Ensure that the video cable connecting the monitor and the computer is properly connected and secure.</li> <li>Verify that the power outlet is functioning properly by using any other electrical equipment.</li> <li>Ensure that the power button is depressed fully.</li> </ol>                                |
| No Video/ Power LED on    | No picture<br>or no<br>brightness              | Increase brightness & contrast controls using the OSD. Perform monitor self-test feature check. Check for bent or broken pins in the video cable connector. Run the built-in diagnostics.                                                                                                    |
| Poor Focus                | Picture is<br>fuzzy,<br>blurry, or<br>ghosting | Perform Auto Adjust using the OSD. Adjust the Phase and Pixel Clock controls using the OSD. Eliminate video extension cables. Reset the monitor to Factory Settings. Change the video resolution to the correct aspect ratio (16:9).                                                                                      |
| Shaky/Jittery Video       | Wavy<br>picture or<br>fine<br>movement         | Perform Auto Adjust using the OSD. Adjust the Phase and Pixel Clock controls using the OSD. Reset the monitor to Factory Settings. Check environmental factors. Relocate the monitor and test it in another room.                                                                                                    |
| Missing Pixels            | LCD screen<br>has spots                        | Cycle power on-off. Pixel that is permanently off is a natural defect that can occur in LCD technology. Run the built-in diagnostics.                                                                                                    |
| Stuck-on Pixels           | LCD screen<br>has bright<br>spots              | Cycle power on-off. Pixel that is permanently off is a natural defect that can occur in LCD technology. Run the built-in diagnostics.                                                                                                    |
| Brightness Problems       | Picture too<br>dim or too<br>bright            | Reset the monitor to Factory Settings.  Auto Adjust using the OSD.  Adjust brightness & contrast controls using the OSD.  Keep any object clear from the intelligent ambient light sensor.                                                                                                    |
| Geometric Distortion      | Screen not centered correctly                  | Reset the monitor to Factory Settings.  Auto Adjust using the OSD.  Adjust brightness & contrast controls using the OSD.                                                                                                    |
|                           |                                                | NOTE: When using '2: DVI-D', the positioning adjustments are not available.                                                                                                    |
| Horizontal/Vertical Lines | Screen has<br>one or more<br>lines             | Reset the monitor to Factory Settings. Perform Auto Adjust using the OSD. Adjust Phase and Pixel Clock controls using the OSD. Perform monitor self-test feature check and determine if these lines are also in self-test mode. Check for bent or broken pins in the video cable connector. Run the built-in diagnostics. |
| Synchronization Problems  | Screen is                                      | NOTE: When using '2: DVI-D', the Pixel Clock and Phase adjustments are not available.  Reset the monitor to Factory Settings.                                                                                                    |

|                                                                                                    | rrambled r appears r appears r Adjust Phase and Pixel Clock controls using the OSD. Perform monitor self-test feature check to determine if scrambled screen appears in self-test mode Check for bent or broken pins in the video cable connector. Restart the computer in the safe mode.                                                                                                    |
|----------------------------------------------------------------------------------------------------|----------------------------------------------------------------------------------------------------|
| Safety Related Issues                                                                                                    | isible signs 1 Do not perform any troubleshooting steps. f smoke or 1 Contact Dell immediately.                                                                                                    |
| Intermittent Problems                                                                                                    | onitor  I Ensure that the video cable connecting the monitor to the computer is connected properly and is salfunctions Reset the monitor to Factory Settings. Perform monitor self-test feature check to determine if the intermittent problem occurs in self-test                                                                                                    |
| , and the second second | cture does  1 Perform monitor self-test feature check.  1 Ensure that the video cable connecting the monitor to the computer is connected properly and is solor  1 Check for bent or broken pins in the video cable connector.                                                                                                    |
| Wrong Color                                                                                                    | ture color not good  1 Change the Color Setting Mode in the Color Settings OSD to Graphics or Video depending to the application.  1 Try different Color Preset Settings in Color Settings OSD. Adjust R/G/B value in Color Settings OSD Color Management is turned off.  1 Change the Input Color Format to PC RGB or YPbPr in the Advance Setting OSD.  1 Run the built-in diagnostics.                                                                                                    |
|                                                                                                    | aint nadow om the atic image isplayed oppears on the screen are screen and the screen and the screen and the screen are screen and the screen are screen are screen and the screen are screen are screen and the screen are screen are screen as screen are screen are screen as screen are screen as screen are screen as screen are screen as screen are screen are screen are screen as screen are screen as screen are screen are screen as screen are screen are screen as screen are screen are screen as screen are screen as screen as screen are screen as screen as screen are screen as screen as s |

Free Manuals Download Website

http://myh66.com

http://usermanuals.us

http://www.somanuals.com

http://www.4manuals.cc

http://www.manual-lib.com

http://www.404manual.com

http://www.luxmanual.com

http://aubethermostatmanual.com

Golf course search by state

http://golfingnear.com

Email search by domain

http://emailbydomain.com

Auto manuals search

http://auto.somanuals.com

TV manuals search

http://tv.somanuals.com